# **Combine Photos with Music, Text Titles and Animation to Create Stylish Videos!**

**This article shows you how to:**

- **✓** Instantly create an 'automatic' video from your photos
- **✓** Edit the video to make it just as you want it
- **✓** Save the finished video to share with family and friends

Do your digital photos just tend to sit forgotten on your computer? If so, why not do something special with them? Using the Windows 10 Photos app, you can turn them into a video to share with friends and relatives.

It's surprisingly easy to do. In fact, if you're not fussy, the Photos app can do it all for you automatically! And if you are fussy, you can tweak the details to your heart's content, adding titles, animation and even background music. Read on to learn how it's done.

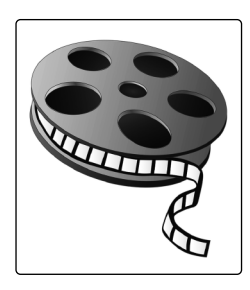

- **Quick Start: Create a Video Automatically!** ................ **W 316/2 • Edit Your Video to Fine Tune the Details** .................... **W 316/5**
- **Play, Edit and Share Your Completed Video** ................ **W 316/15**

## **Quick Start: Create a Video Automatically!**

Before we start, let me make a quick suggestion. Rather than just reading this article, follow along yourself. Even if there's no particular video you want to make, just select a few of your favourite photos so that you can get a feel for how it all works. **Try this out for yourself!**

There's no risk to your photos. The worst that can happen is that you end up with a video you don't like and don't want, and in that case you can simply delete it in two clicks, as I'll explain at the end. But who knows – maybe you'll come up with a video you really would like to keep! **Your photos are always safe**

**Your video is generated for you automatically** Now let's get going. We'll start very simply, by selecting the photos to use and then letting the Photo app generate a complete video for us itself. I can't guarantee you'll be thrilled with the result, but, if you're not, there are plenty more options available.

When you're ready, follow these steps:

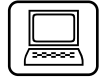

**Create an 'Automatic video'**

- 1. Open the Start menu and click the Photos app to open it. You should see its tile on the right of the menu (showing a selection of your photos), or you can scroll down to the 'P' section on the left to find it.
	- 2. When the Photos app appears, click the **New video** button **1** and choose **Automatic video 2** .

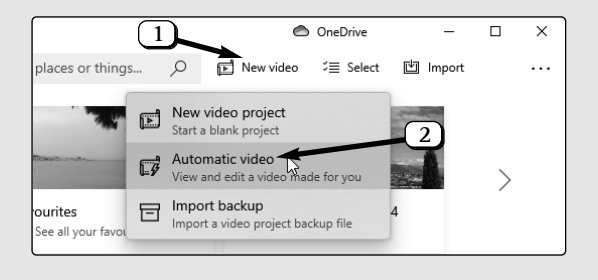

3. This leads you to the page pictured below, which prompts you to choose two or more items to add to your video. You'll see your entire photo collection on this page, and each photo has a little empty checkbox in its top-right corner  $(3)$ . Look through your collection to decide which photos you want to use in your video, and tick the boxes of those you choose.

Although the Photos app is happy for you to choose just two photos, that's not going to make an especially interesting video! I'd suggest a bare minimum of half a dozen, and ideally at least 10.

**4**

- **3**
- 4. When you've ticked the boxes of all the photos you want to use, click the **Create** button  $(4)$ .
- 5. A pop-up box will invite you to choose a name for your video, with the suggested name **6** – 'New video' – highlighted.

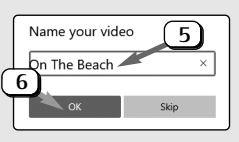

Type any (reasonably short) name you like as a title **5**) and then click the **OK** button  $\left(\begin{matrix}6\end{matrix}\right)$ .

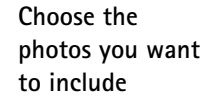

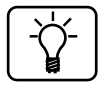

**Sit back and watch!**

**Have your video 'remixed' again**

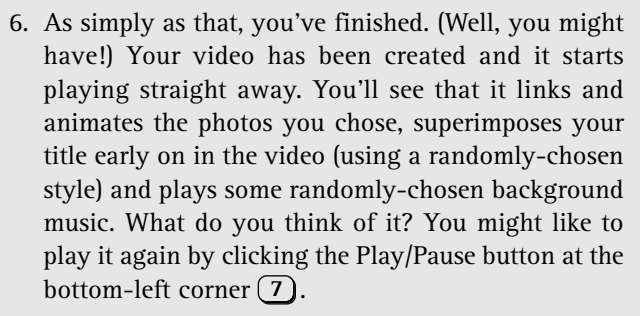

7. Perhaps the result isn't quite what you'd hoped for? In that case, let the app have another go at pleasing you! Just click the circular **Remix it for me** button **8**) and the app will juggle things around to produce a different version of your video and then play that version. Still not right? You can click that button as often as you like.

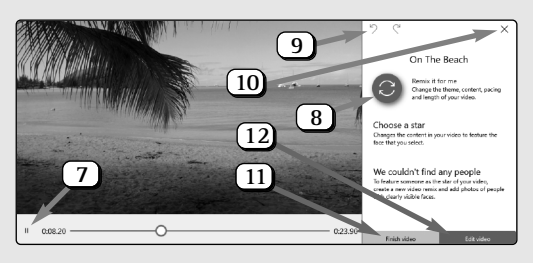

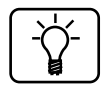

If your video includes photos of people, you'll see an option to 'Choose a star' with circular pictures of people's faces. If you click one of those faces, your video will be remixed to (supposedly) make that person the star of your video. In practice, I never see any particular effect, but feel free to try it out. If you're not happy with the result, you can click the Undo button (9) as often as you like to go back to previous 'mixes'.

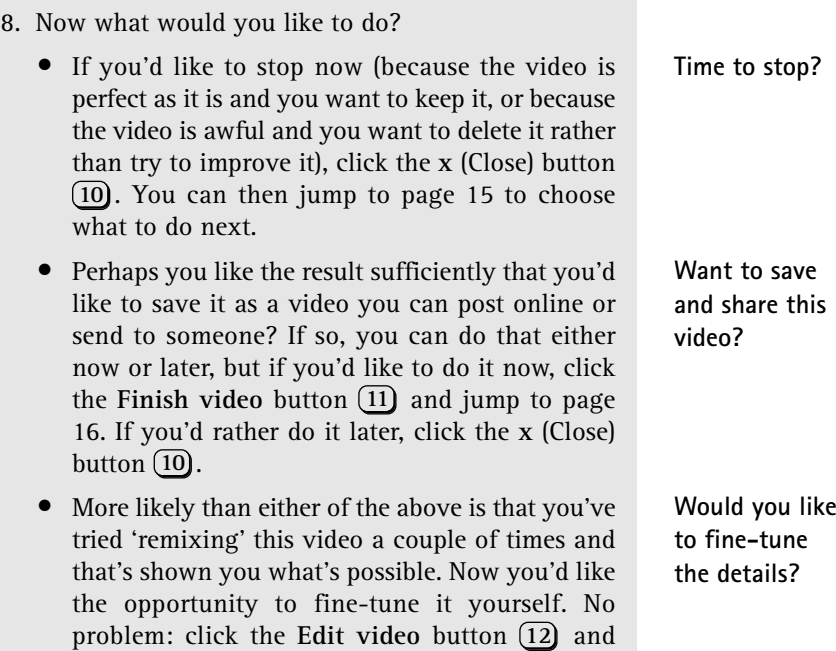

# **Edit Your Video to Fine Tune the Details**

we'll dive into the details!

On the previous pages, we started by creating an 'Automatic video' on the off-chance that you'd like the result. Apparently you didn't, so you've clicked the **Edit video** button and arrived here! You're now looking at the Photos app's video-editing screen, pictured on the next page. We'll start with a quick tour to explain what's what on this screen, and then I'll explain how to make various changes and improvements to your video.

**1** The current name of your video.

The Windows Advisor March 2021 69

**Video name**

# **W 316/6 Windows 10: Video Creation from Your Photos**

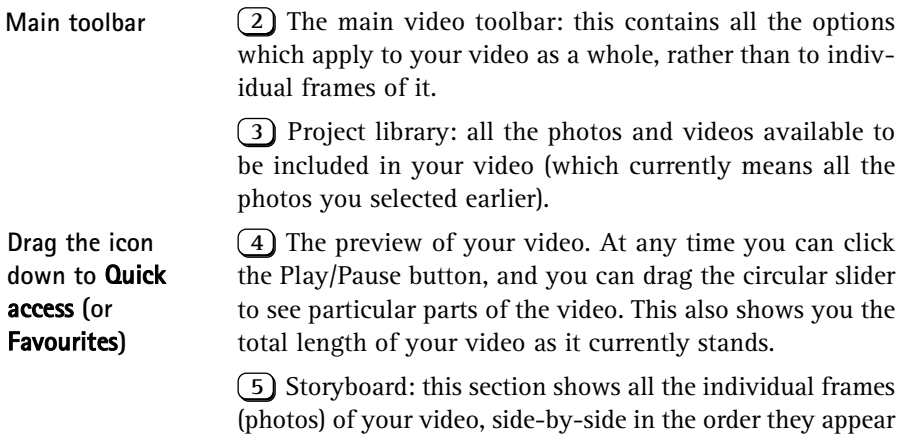

in the video. Circular arrow buttons appear at either end to allow you to scroll backwards and forwards through them. Click a frame to see it at full size in the preview  $\left(4\right)$  and see the point at which it appears in the video.

The frame toolbar: these are options which can be **6** applied to an individual frame you've selected.

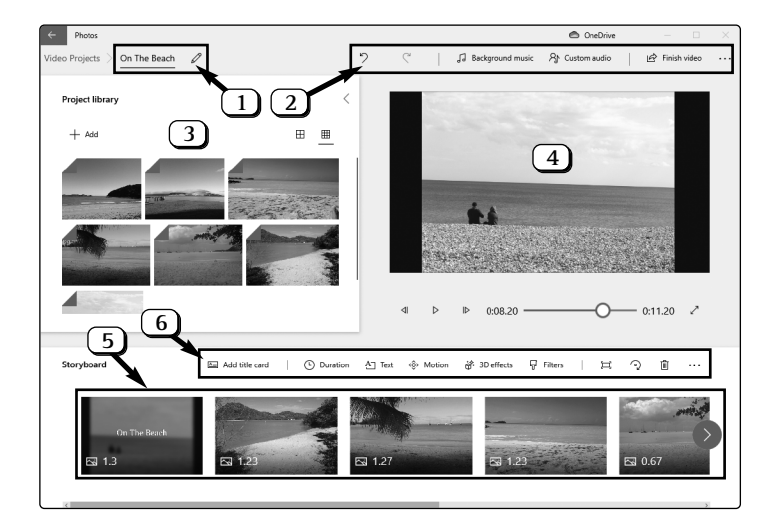

Now we'll find out how to use all this. Over the following pages, I'll run through all the things you might want to do, starting with the most basic (or general) changes and then heading towards the more detailed, frame-by-frame options.

### **Rename your video**

The name of your video  $(1)$  in the screenshot on page 6) is what appears among your other photos and videos in the Photos app, so its main purpose is to remind you what it is.

You chose this name after selecting your photos, earlier on, but you're not stuck with it. Click the little pencil icon beside the name, and in the pop-up panel you can edit the name (or type something completely different) and click **OK** to confirm it.

### **Adjust the order of your photos**

The Photos app has chosen how to arrange the individual pictures in your video, and that's something you'd quite

likely want to change. It couldn't be easier: using the left mouse button, just click-anddrag a photo along the

timeline at the bottom of the window, dropping it into a new position. As you drag, other photos will skip out of the way, making it clear where this photo will end up if you release the mouse button at this point.

## **Remove a photo you've decided not to include**

If you change your mind about using a certain picture, you can remove it. Just find that photo in the timeline at the bottom of the window, right-click it and choose **Remove this photo**. That photo disappears from the timeline and your

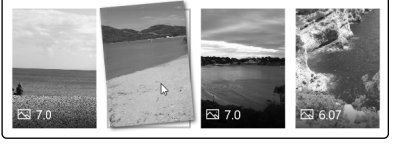

**Time to start editing!**

**The name of your video**

**Drag photos on the timeline to reorder them**

video becomes a little shorter. Even though it no longer appears on the timeline, that photo is still included in the 'Project library'  $(3)$  in the screenshot on page 6), and if you decide you do want to include it after all, you can drag it from the Project library panel and drop it anywhere on the timeline.

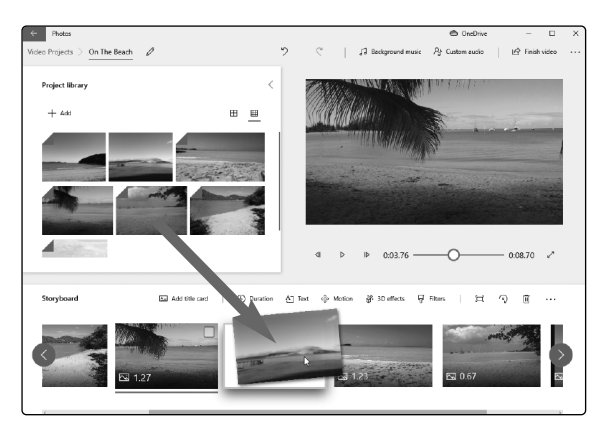

## **Add other photos you forgot to include earlier**

#### **Pick extra photos to include**

We don't get everything right first time, and you may well have overlooked an ideal photo when you were choosing what to include earlier. No problem: in the list of available items  $\left(\begin{matrix} 3 \end{matrix}\right)$  in the screenshot on page 6), click on Add and choose **From my collection**. This takes you back to your entire collection where, as you did before, you can find and tick extra photos you want to include and then click the **Add** button.

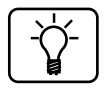

Helpfully, when you look through your collection to add more items to your video, you'll see that photos you've already included are shown in a 'faded-out' style and can't be ticked.

After you've done this and clicked that **Add** button, bringing you back to the main video-editing screen, nothing else happens. However, the new photos you've added are now included in that list of available items, and you can scroll up and down through this list to find them.

To use one of them in your video, find it in this list and then use the left mouse button to drag it down to the timeline. When you reach the timeline, you can drop it wherever you'd like it to appear in the sequence – the other frames will skip out of your way as you drag the new one left or right along the timeline, as pictured in the screenshot opposite.

When you look through the list of available photos, you'll see that some have a folded top-right corner. That fold indicates that the photo has been included in your video – in other words, it appears somewhere in the timeline below. Any photos in that list without a folded corner haven't yet been included (or were included but you removed them in the way I explained on page 7).

Just as you don't necessarily have to use all the photos you've selected, you're not limited to using each just once. If there's a photo you want to use several times, just drag it out of that list of available photos and drop it where you want it on the timeline, and do that as often as you like. (As an example, if your video is fairly long, you might want to split it into 'chapters', giving each a title, and using the same photo as the background for each new 'chapter title' frame.)

### **Restyle your video with a different 'theme'**

By now you've sorted out any general problems with your video (wrong photos, wrong order, and so on). Before we dive into more detailed changes, there are a couple of other **The new photos are added to the list of what's available**

**Drag photos to the timeline from this list**

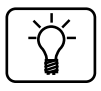

**The basics are all in place**

changes you might like to make – or at least experiment with.

**Try applying a 'theme' to the whole video** First, a theme. This is a combination of photo-filter effects, background music and text styles to apply to your whole video and change its overall tone and feel. On the main toolbar (2) in the screenshot on page 6), click the ... button at the far right and choose **Themes** and the panel pictured below will pop open.

**Text style, photo filters and music, all in one**

At the right of this panel you'll see the available themes – Adventure, Chilled, Classic and so on. Click one of these to audition it and see what you think. It plays a built-in example video, so you have to try to ignore the action and instead focus on the overall look of the pictures, the style of the text and the suitability of the music.

If you think one of these themes seems right for your video, click the **Done** button below the list of themes. After a short pause while the theme is applied to your own video, you can use the preview section  $(4)$  in the screenshot on page 6) to see the result.

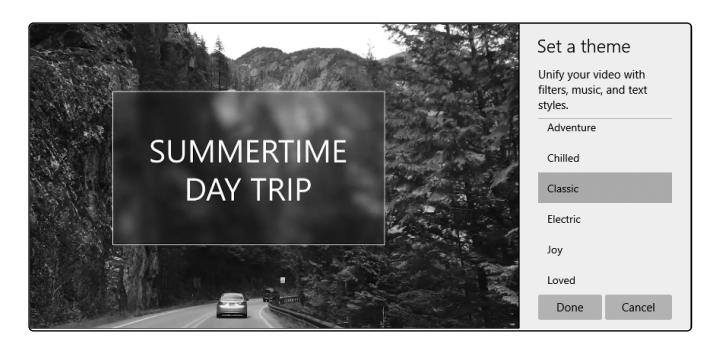

**Try a different them, or no theme at all**

Not keen? Open the Themes panel again and either try a different one or choose **No theme** if none seems quite right. Either way, most of the changes made by a theme can be changed or fine-tuned later, as you'll discover.

## **Choose different background music for your video**

If you've applied one of the 'themes' to your video, as explained on the previous page, that's given you background music. Perhaps you'd prefer something different – or no music at all? Or perhaps you didn't apply a theme, so you currently have a 'silent movie' and you'd like to change that?

On the main toolbar at the top of the window, click on **Background music**. A tall panel appears which lists all the built-in music you can choose from – over 40 music clips – and the title of your current background music (if there is any) is highlighted. Work your way through this list clicking the little 'Play' triangle to the left of each title to hear it (and the 'Stop' square to stop it). If you find one you want to use, click its title to select it and then click the **Done** button at the bottom.

If none of the built-in music clips seem suitable, you can choose an audio file from your own collection instead. First, go back to that **Background music** panel and choose **None** then **Done** to remove any built-in clip you'd selected. Then, on the main toolbar, choose **Custom audio** and click **Add the audio file** to select an audio file from your collection. Finally, click **Done**.

### **Adjust the duration of individual frames**

You'll notice that each of your photos is set to be displayed for a different length of time, varying between about 1 and 3.5 seconds as noted in white figures on each photo in your timeline. The choice is fairly random, although some variation in these durations does seem to be effective. However, you may well want to make particular photos appear for more or less time than is currently set. In addition, **Change your video's background music**

**Choose from a collection of built-in music clips**

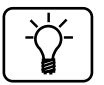

**Your photos have been assigned different durations**

any frame that will display text (which we'll come to in a moment) should probably last at least 2–3 seconds to allow it to be read.

**Choose or type a different duration**

To change this, just click the photo you want to change in the timeline  $(1)$ , then click **Duration**  $(2)$  on the frame toolbar. In the panel that pops up, you can either click one of the preset times (1, 2, 3, 5 or 7 seconds) or you can type a new duration  $\boxed{3}$  and press  $\boxed{\text{Enter}}$ .

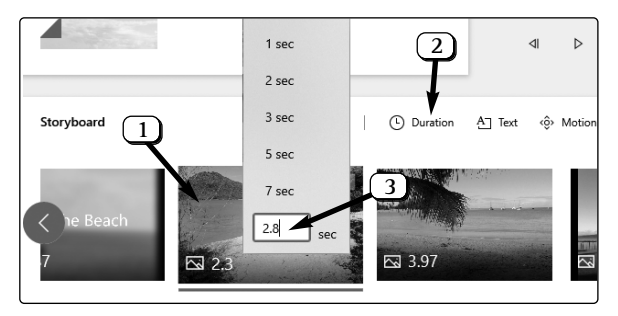

## **Change the look of your photos with filters**

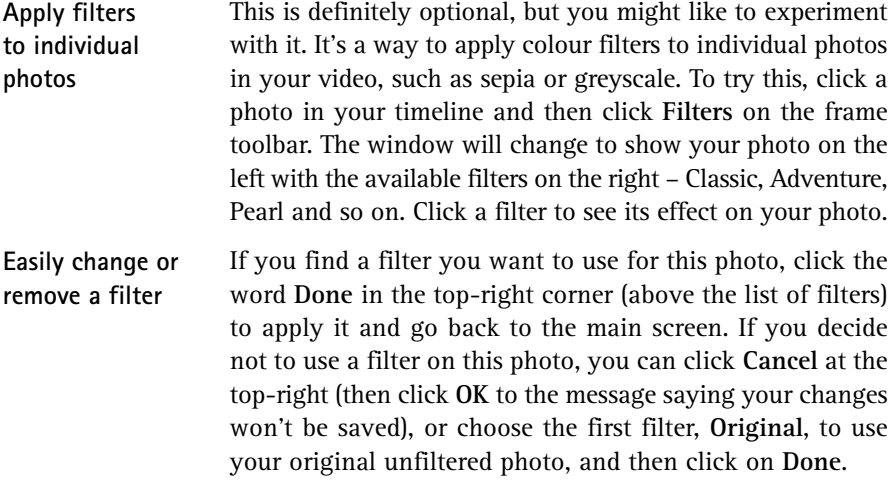

### **Add your choice of text to any photo**

I'm sure you've played through your video at least once by now, and you've noticed that one of your first photos has a title superimposed – the name you originally supplied for your video (although you might have renamed it since, as noted on page 7). The style and position of this text was chosen for you, but you can change both easily – and change the text itself if you like, or even remove it. Similarly, you can add text to any other photo in your time line.

Make sure any photos displaying text have their duration set to a sufficient time for the text to be read! Keep in mind, too, that some of the text styles should be animated, but you'll only see the animation if the duration is set to at least 2 seconds.

To add, edit or remove text in one of your photos, click that photo and then click **Text** on the frame toolbar just above the timeline. The window changes to show the photo you selected on the left and the text options on the right:

**Your first photo acts as a 'title frame'**

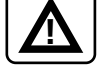

**Add, remove or edit text in any photo**

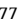

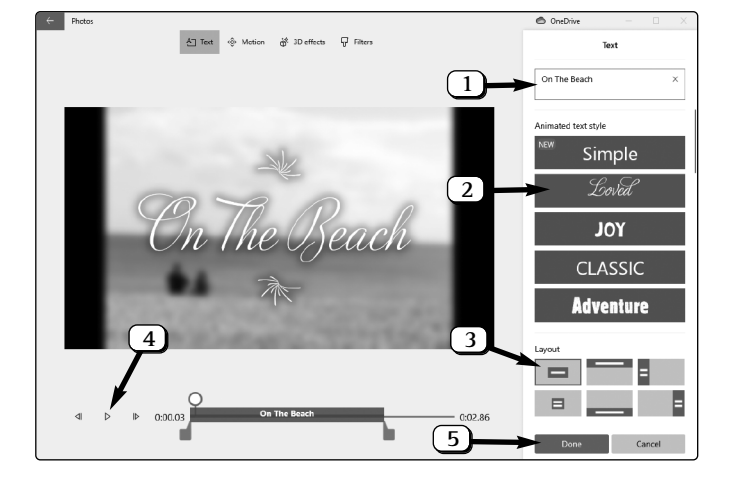

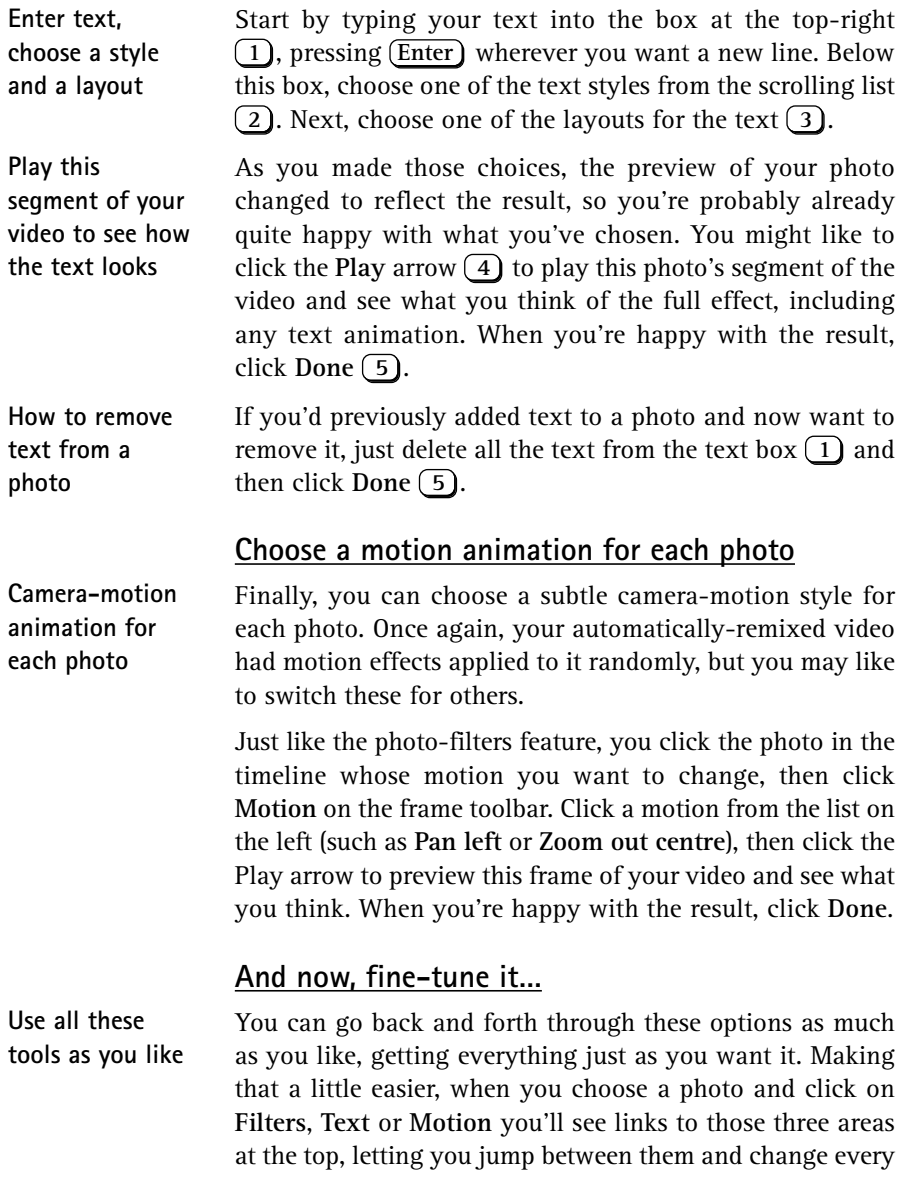

aspect of this photo (apart from its duration, oddly) without having to keep returning to the main window.

# **Play, Edit and Share Your Completed Video**

When you've finished creating your video (for now, at least), just click the arrow in the extreme top-left corner of the window. Your video has been saved automatically, so you don't need to do that yourself. Click Video Projects (1) at the top of the window and you'll see the title frame of your video (2) among any other videos you've created in the Photos app.

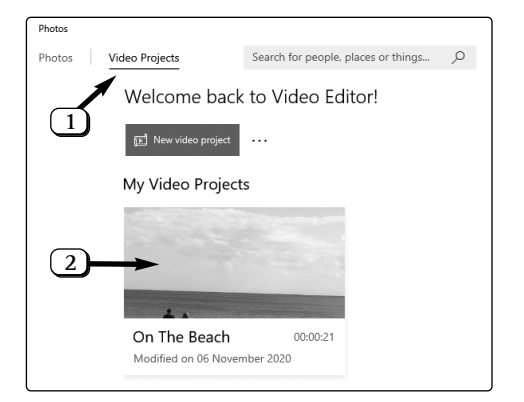

**Finished (at least for the moment)?**

Finally, let's run through the things you might like to do with your newly-created video:

- **Delete it**: if you don't want to keep this video, right-click it and choose **Remove**, then confirm by clicking **Remove** again. Of course, this only removes the video, not the photos you used to create it! **Delete an unwanted video**
- **Change its cover picture**: the 'cover picture' only affects the way the video looks in this 'Video Projects' section, but if you would prefer the video to be represented by **Choose a different 'cover picture' for the video**

• a different photo, right-click it and choose **Change cover photo**. You'll see all the photos used in your video, and you can click one and then click **Done**.

- **Play it or edit it**: whenever you want to play your video, just click it. This takes you back to the same screen you were using while creating it (shown on page 6), and you can make any changes you like while you're here (which, as before, will be saved automatically). Click the arrow in the extreme top-left corner of the window when you've finished. **Play your video, and/or continue editing it**
- **Save the video to share with family and friends**: if you'd like to send your video to someone by email, or post it on a website like YouTube, Facebook or Twitter, you need to save it as a separate video file. Start by clicking your video as if you were going to play or edit it, as above, and then click **Finish video** in the top-right corner of the window. **Create a video file to send to others**
- A panel pops up asking you to select a 'video quality' from a choice of High, Medium or Low. (The 'Low' version is perfectly acceptable, even on a large screen.) Click the size you'd like, followed by **Export**, then choose where to save the video and what to name it in the standard dialog that appears. **Choose a video quality option**
- That's it your video has now been saved in the folder you chose. Another window opens and begins playing the finished video as it will look to anyone you share it with. If you like, you could click the words **Show in folder** near the top of this window to open a File Explorer window showing the folder containing your video. Otherwise, when you've finished watching the video, just close this window to return to the main Photos window. **Your video file has been saved**